## 緯度・経度の調べ方

## 1. Google マップを開きます。

Google マップ <https://www.google.com/maps/>

2.施設名または住所を入力して目的の場所を検索します。

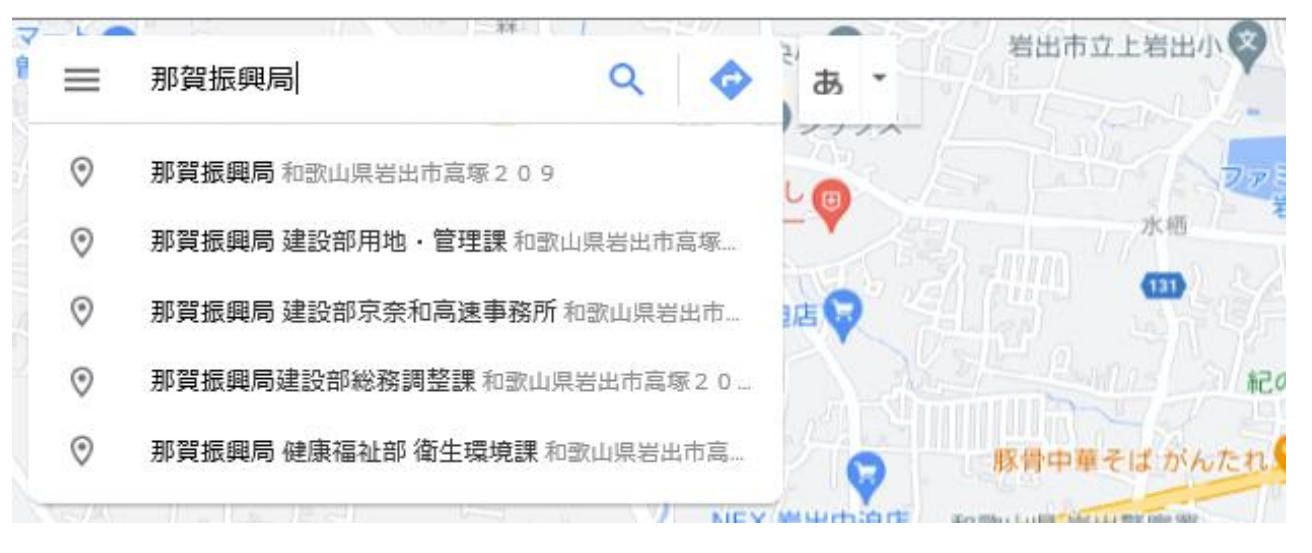

3.地図上に表示された目的場所の位置で右クリックします。 検索した結果と本来の位置がずれた場合、 正しい位置で右クリックしてください。

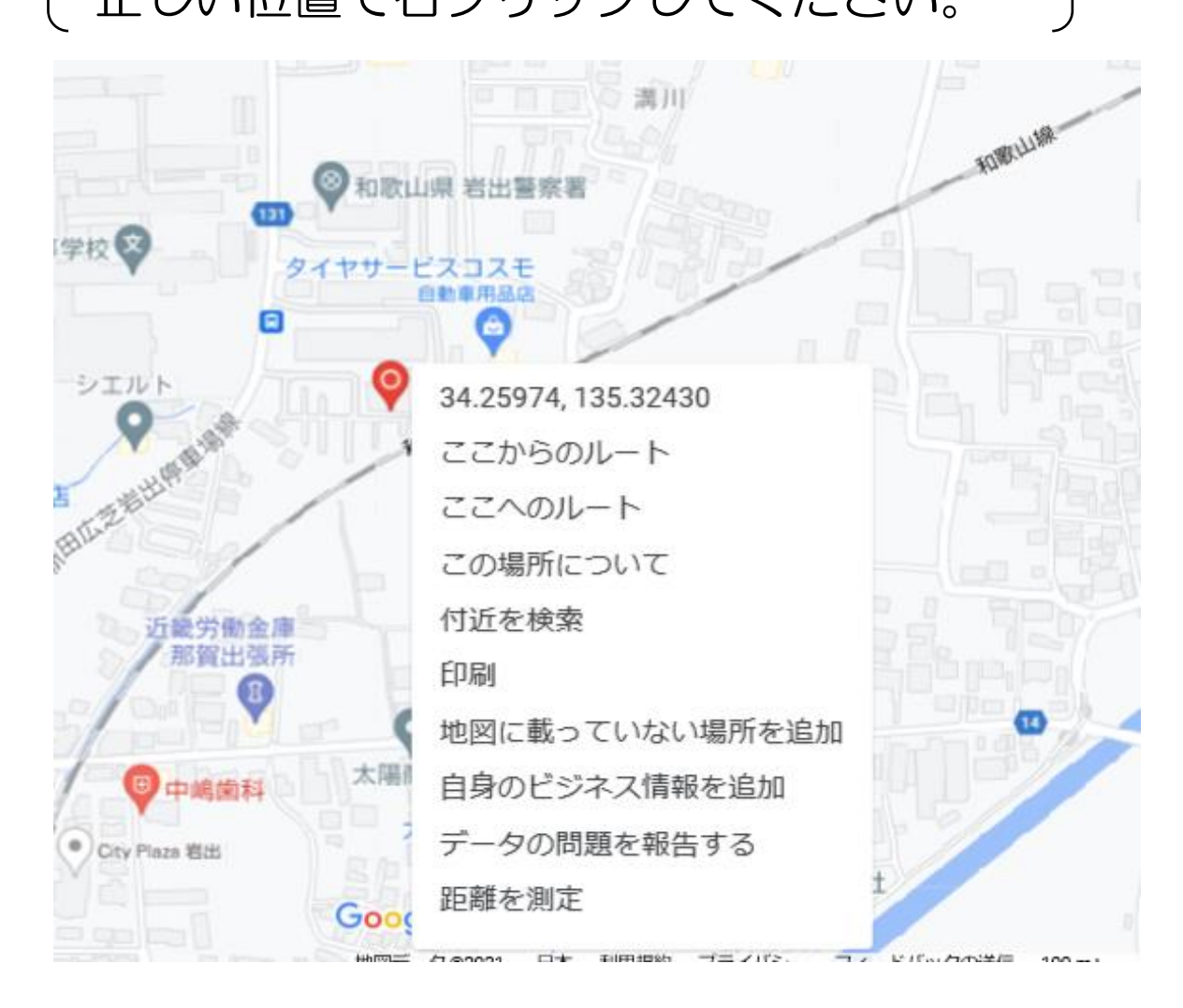

4. 緯度と経度を選択すると、座標が自動的にコピーされます。

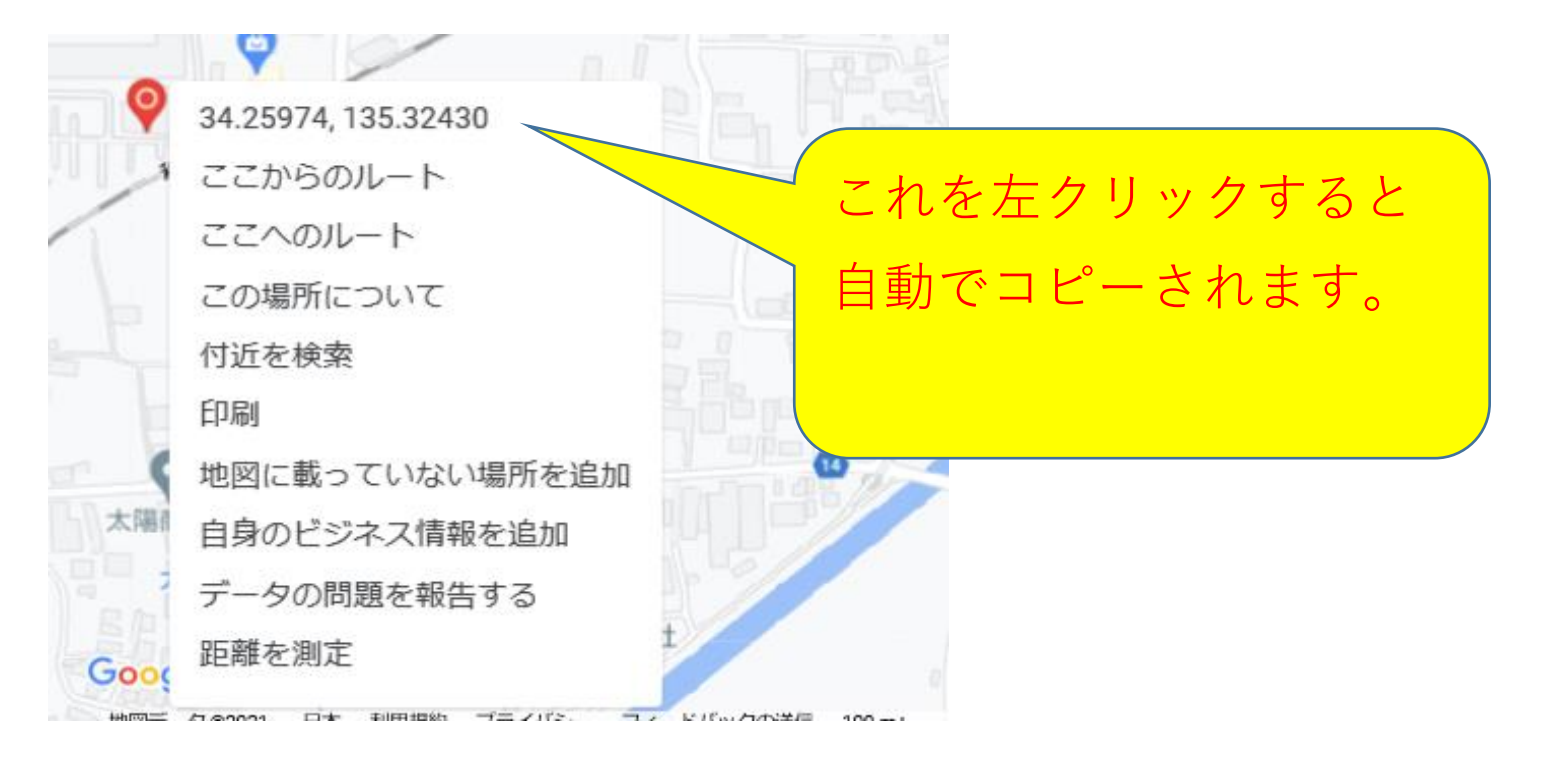

5. 別紙様式 (Excel) の該当セル上で右クリックして座標を 貼り付けます。

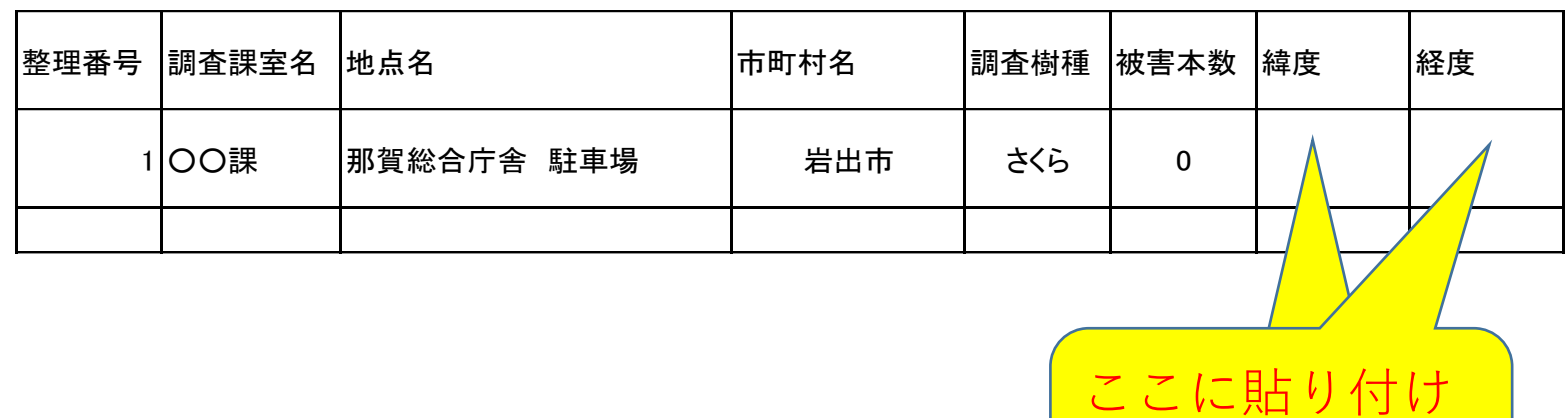

## 注意

34.25978182341599, 135.32435912173733 このように緯度,経度が1つのセルに入ります。 「,」より左側が緯度、右側が経度なので、お手数ですが 2つのセルに分けて入れてください。 よろしくお願いします。

てください。

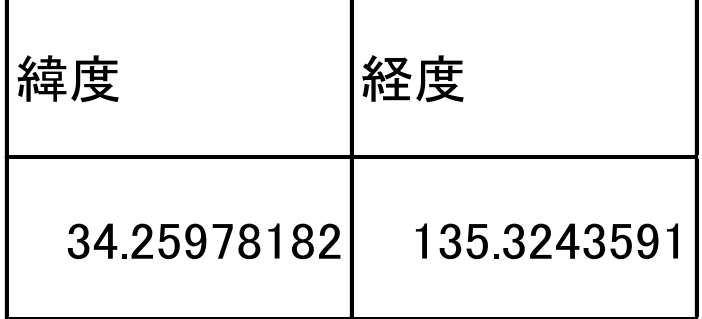